# **GUIDA ALLA REGISTRAZIONE**

- 1. Collegarsi al sito internet https://www.planetschool.it/pscupra
- 2. Cliccare su registrati (fig. a)

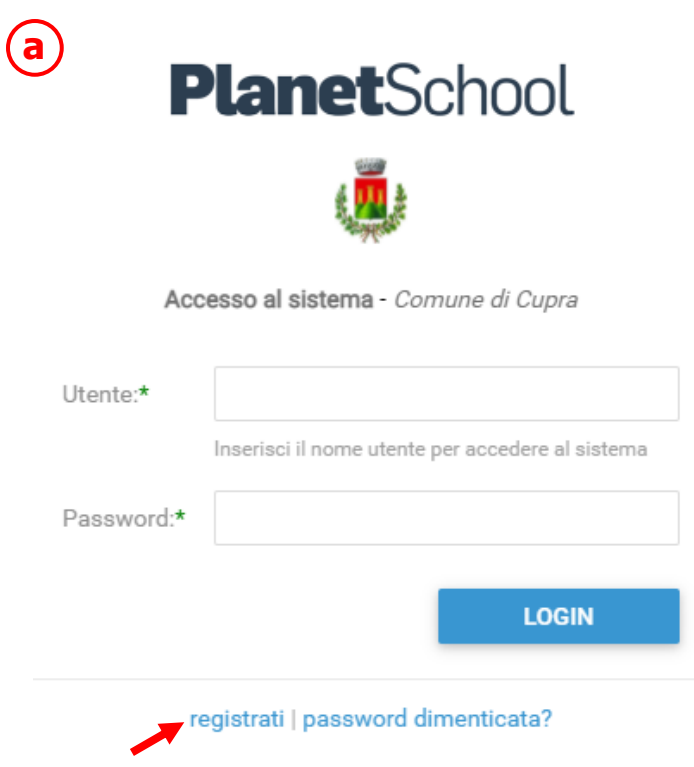

3. Nella nuova finestra inserire i dati richiesti e cliccare sul bottone **REGISTRATI** per confermare (fig. b). Qualora i dati inseriti non fossero corretti e/o incompleti verrà visualizzato un messaggio

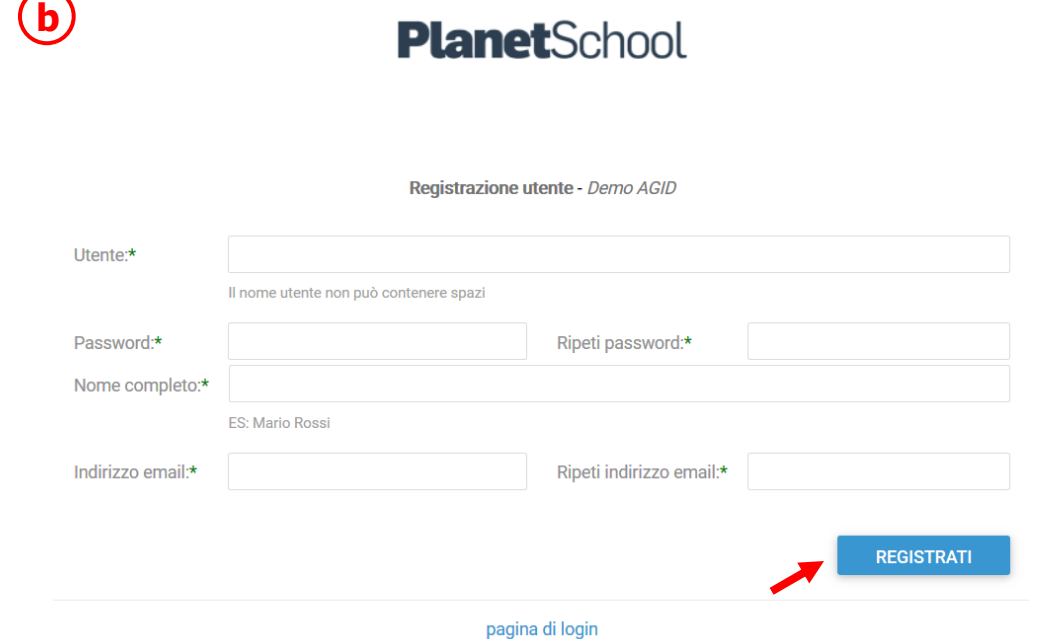

4. Effettuare il login come richiesto, inserendo il nome utente e la password scelti al punto precedente

Dal menù sulla sinistra si ha accesso ad altre sottocategorie, di seguito le istruzioni per accedere alle schede più rilevanti:

passando con il mouse sulla voce **Servizi** verranno elencati tutti quelli attivi e consultabili ad esempio cliccando su **Refezione** si può visualizzare il prospetto dei pasti consumati.

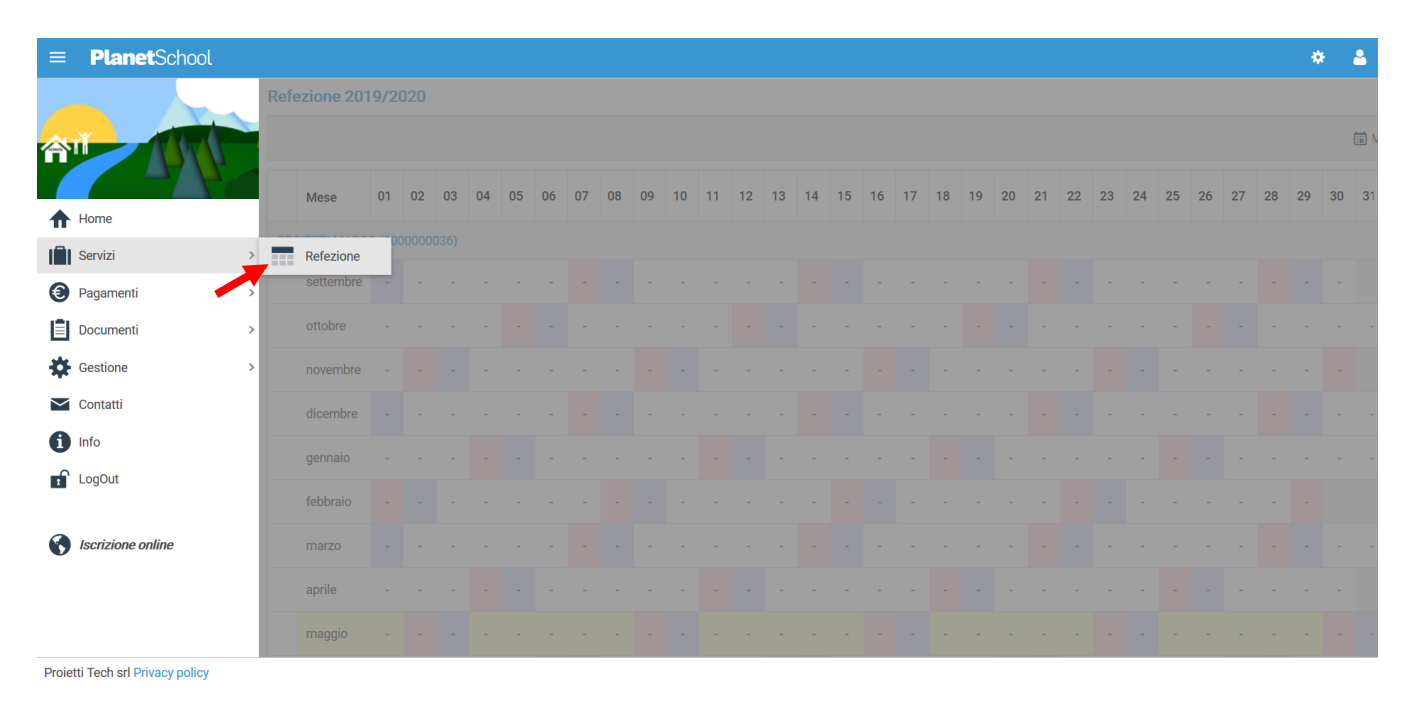

#### dalla voce **Pagamenti** si accede al **Prospetto pagamenti** ma anche allo **Storico pagamenti**

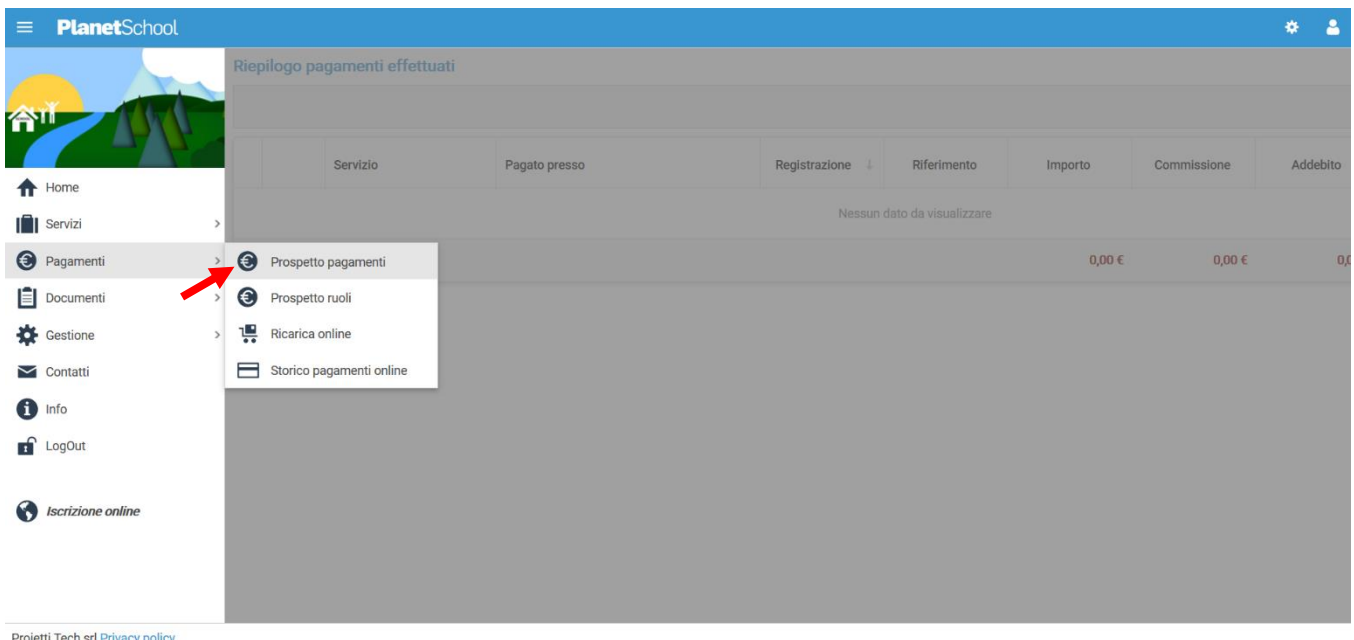

Oltre alla possibilità di effettuare **Ricariche on line**.

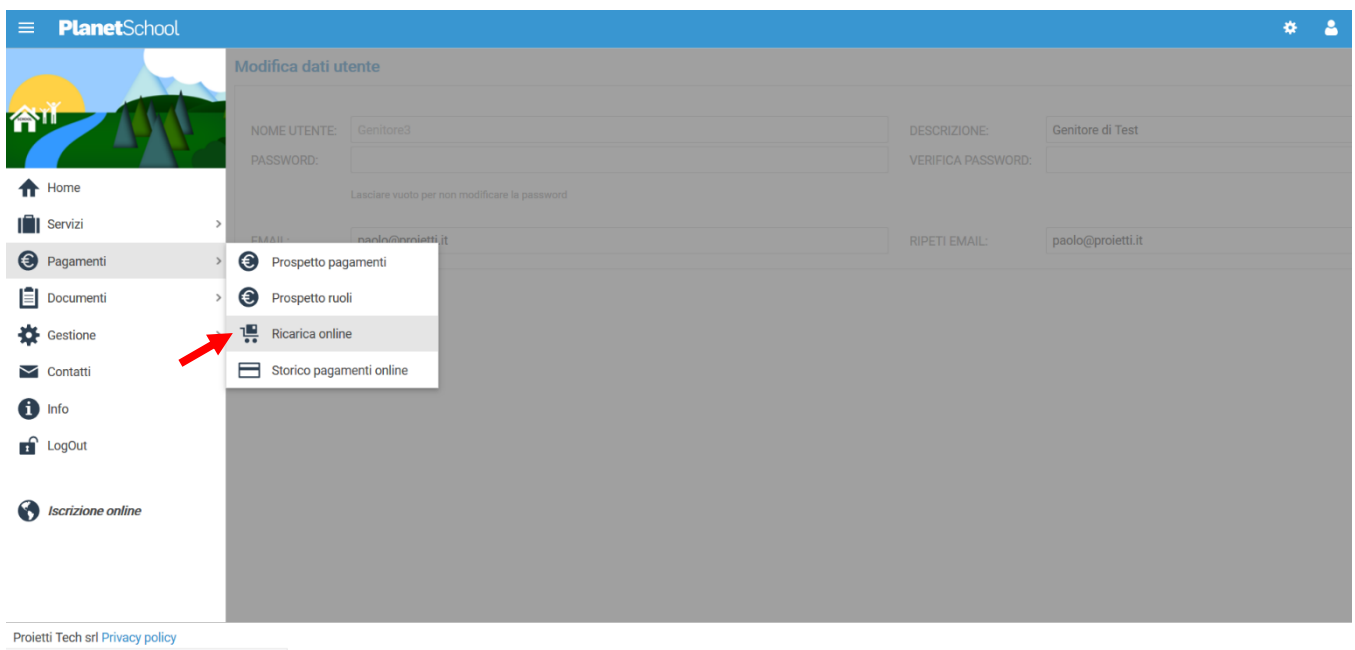

## Selezionare **Servizio, Studente e importo** da ricaricare, cliccare infine su **Aggiungi**.

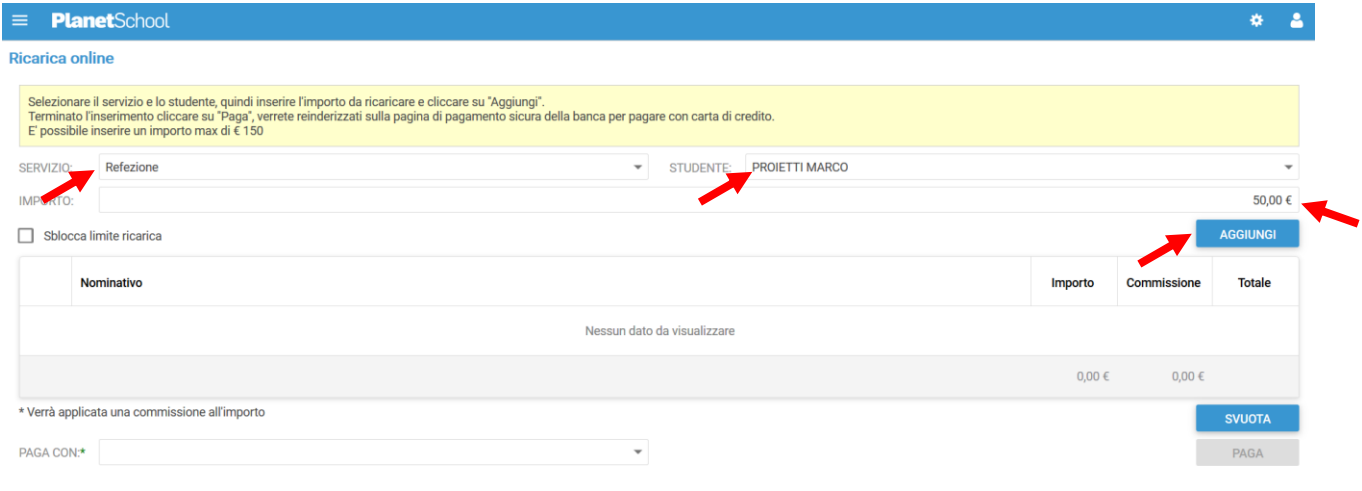

Proietti Tech srl Privacy policy

Nel prospetto comparirà ora la riga della ricarica aggiunta in precedenza.

È possibile concludere la ricarica selezionando il **Metodo di pagamento** e cliccando su **Paga. NOTA:** Se previsto dalla modalità di pagamento scelta, sarà consentito inserire un'altra riga per un ulteriore studente (ripetendo il passo precedente).

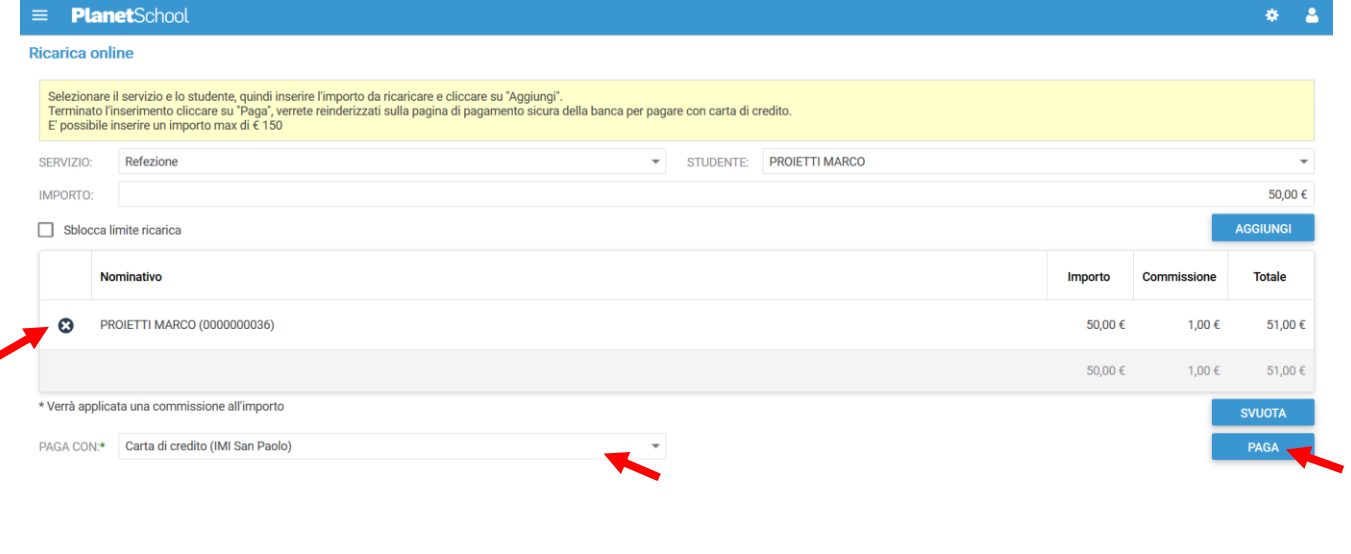

Projetti Tech srl Privacy policy

Per alcune modalità di pagamento (esempio PagoPA), sarà necessario inserire i dati del **pagante**.

Possiamo selezionare un'anagrafica già presente o crearne una nuova attraverso l'omonimo tasto. Premere **Continua** per concludere l'operazione.

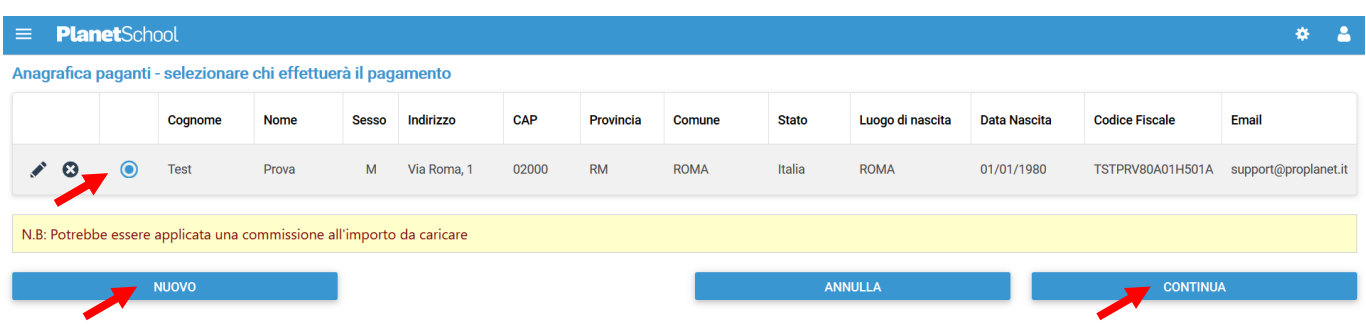

Nel caso si scelga di creare una nuova anagrafica, compilare la form e cliccare il tasto **Salva**

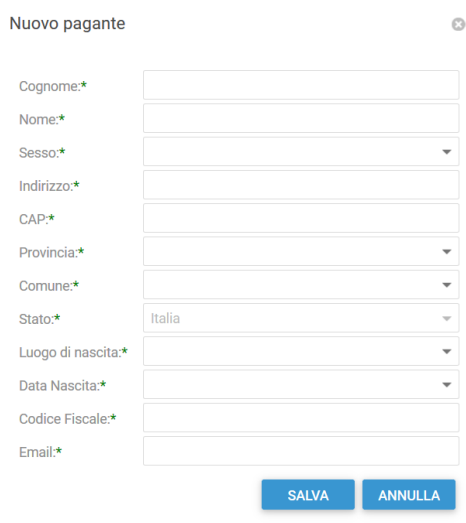

da **Gestione** invece si accede a **Profilo utente** da dove è possibile modificare i propri dati personali.

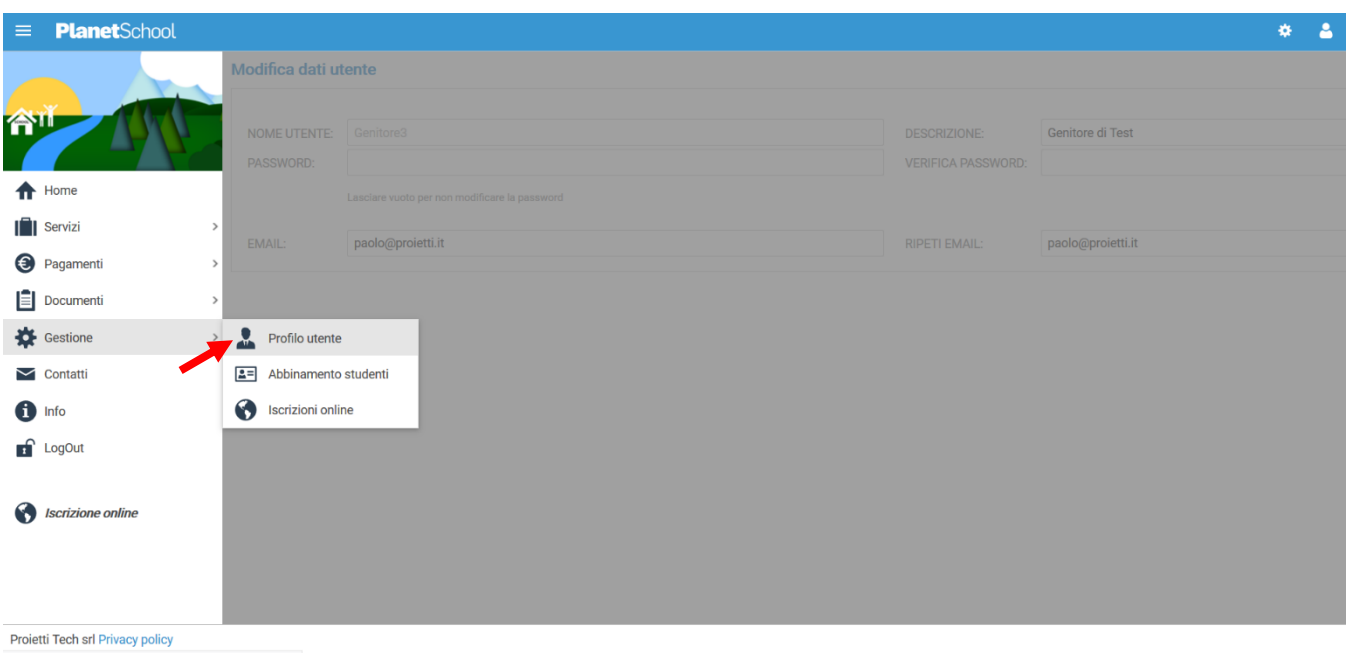

Tasto **LogOut** per uscire.